## **ES-C220 ES-C320W**

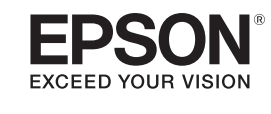

# **Start Here Point de départ**

**IMPORTANT:** Before using this product, make sure you read these instructions and the safety instructions in the online *User's Guide*.

**Note:** Product availability varies by country and region.

**IMPORTANT :** Avant d'utiliser ce produit, assurez-vous de lire ces instructions et les instructions de sécurité dans le *Guide de l'utilisateur* en ligne.

**Remarque :** La disponibilité des produits varie selon le pays et la région.

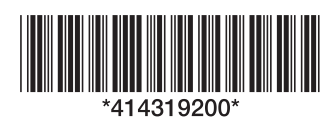

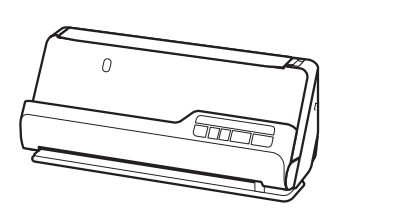

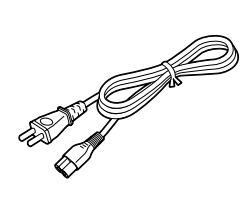

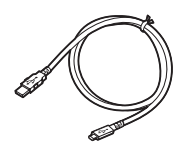

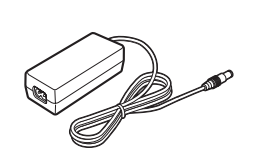

**Note:** Do not connect the USB cable until instructed to do so.

**Remarque :** Ne branchez pas le câble USB avant d'y être invité.

### **1** Remove the packing<br> **1** materials • Retirez tout le **Remove the packing matériel d'emballage**

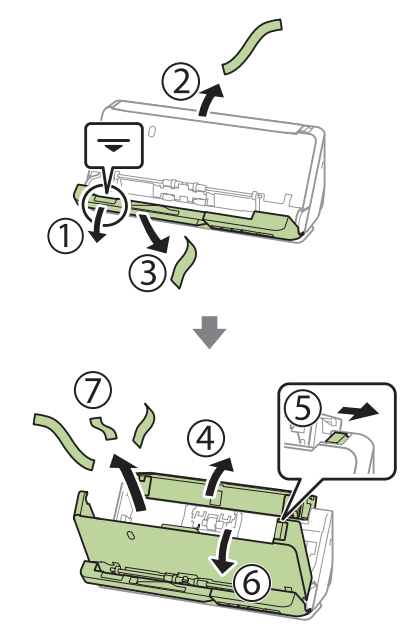

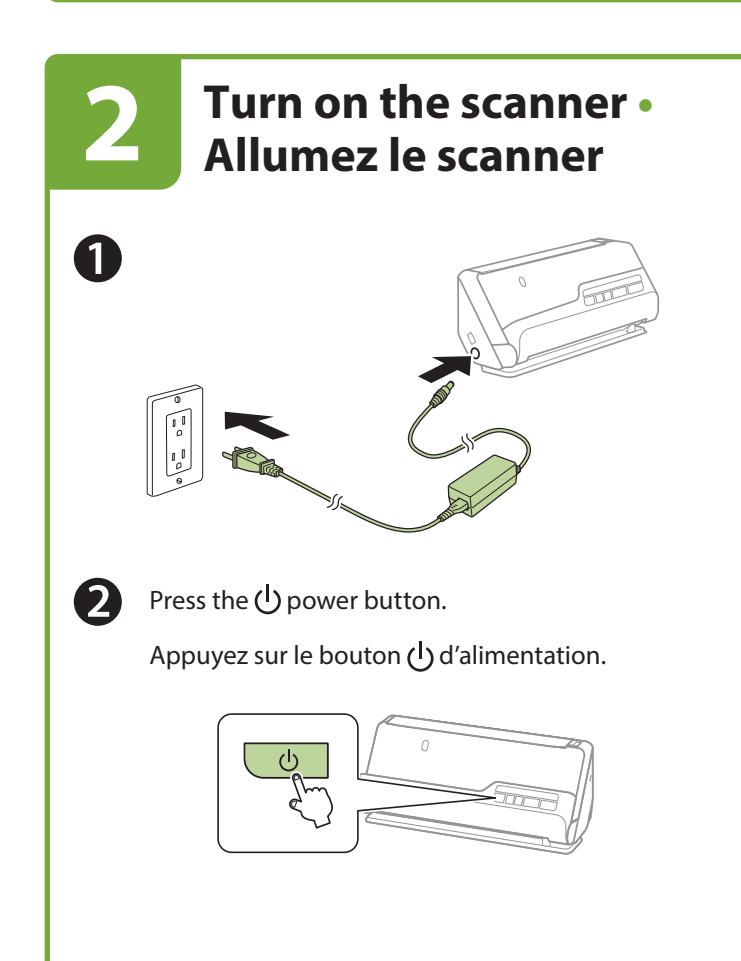

### **Install software • Installez le logiciel**

**Note:** An internet connection is required to obtain the product software.

**Remarque :** Une connexion Internet est requise pour obtenir le logiciel du produit.

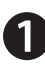

**1 1 1 3**

> Visit Epson's support site listed below and search for your product to download the **Drivers and Utilities Combo Package**.

Visitez le site de soutien d'Epson indiqué ci-dessous et effectuez une recherche de votre produit pour télécharger l'**Ensemble des pilotes et logiciels**.

**http://epson.com/support** (U.S./É.-U.) **http://epson.ca/support** (Canada) **http://latin.epson.com** (Latin America/Amérique latine)

 Double-click the file you downloaded to install the software. Follow the on-screen instructions to set up the connection.

Double-cliquez sur le fichier que vous avez téléchargé pour installer le logiciel. Suivez les instructions à l'écran pour configurer la connexion.

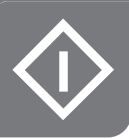

### **Scan a document • Numérisez un document**

**Note:** For detailed information on loading and scanning originals, see the online *User's Guide*.

**Remarque :** Pour obtenir des informations détaillées sur le chargement et la numérisation des originaux, consultez le *Guide de l'utilisateur* en ligne.

#### **Vertical path position • Position de chemin vertical**

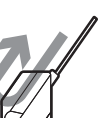

Use the vertical path position to scan Letter- or A4-size originals, receipts, and business cards.

Utilisez la position de chemin vertical pour numériser les originaux de format Lettre ou A4, les reçus et les cartes professionnelles.

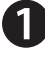

 Check the lights on the control panel and do one of the following:

- If the  $\mathcal{N}$  status light is off, continue to step 2.
- If the  $\mathcal{Y}$  status light is lit, pull the position selector on the back of the scanner to the right, and tilt the scanner forward.

Vérifiez les témoins sur le panneau de commande et effectuez l'une des actions suivantes :

• Si le témoin  $\mathcal{U}$  d'état est éteint, passez à l'étape 2.

**•** Si le témoin  $\mathcal{Y}$  d'état est allumé, déplacez le sélecteur de position à l'arrière du scanner vers la droite et faites basculer le scanner vers l'avant.

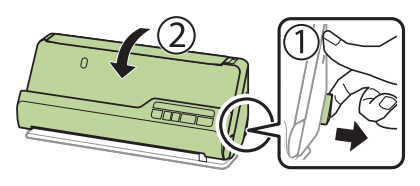

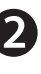

 Open the input tray and raise the input tray extension.

Ouvrez le bac d'entrée et levez la rallonge du bac d'entrée.

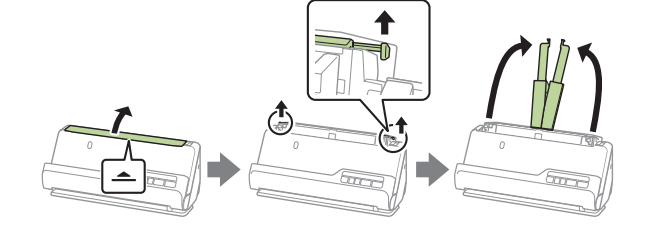

 Load the original faceup and top edge first, then slide the edge guides against the original.

Chargez l'original face vers le haut et bord supérieur en premier, puis faites glisser les guide-papier contre l'original.

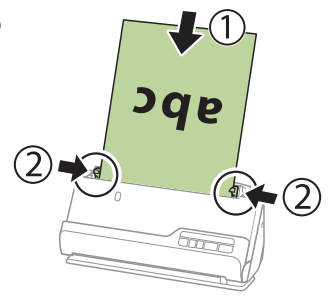

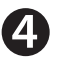

Press the  $\Diamond$  start button. When Epson ScanSmart<sup>®</sup> opens, you can review your document, then select an action to complete the scan.

Appuyez sur le bouton  $\Diamond$  de démarrage. Lorsqu'Epson ScanSmart® s'ouvre, vous pouvez visionner votre document, puis sélectionnez une action pour compléter la numérisation.

#### **Straight path position • Position de chemin droit**

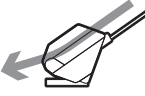

Use the straight path position to scan large, folded originals, such as tabloid or A3, long paper, I.D. cards, passports (with optional carrier sheet), and envelopes.

Utilisez la position de chemin droit pour numériser les originaux pliés et larges, comme le papier de format tabloïde ou A3, le papier long, les cartes d'identité, les passeports (avec la feuille de support optionnelle) et les enveloppes.

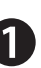

 Check the lights on the control panel and do one of the following:

- If the  $\mathcal{Y}$  status light is lit, continue to step 2.
- If the  $\mathcal{U}$  status light is off, pull the position selector on the back of the scanner to the right, and tilt the scanner backward.

Vérifiez les témoins sur le panneau de commande et effectuez l'une des actions suivantes :

- Si le témoin  $\mathcal{U}$  d'état est allumé, passez à l'étape 2.
- **•** Si le témoin  $\mathcal{U}$  d'état est éteint, déplacez le sélecteur de position à l'arrière du scanner vers la droite et faites basculer le scanner vers l'arrière.

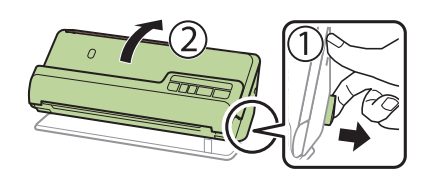

Open the input tray and raise the input tray extension.

Ouvrez le bac d'entrée et levez la rallonge du bac d'entrée.

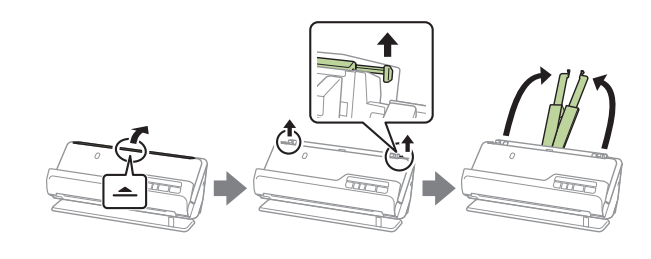

 $\vert 3 \vert$ 

Load the original faceup and top edge first, then slide the edge guides against the original.

Chargez l'original face vers le haut et bord supérieur en premier, puis faites glisser les guide-papier contre l'original.

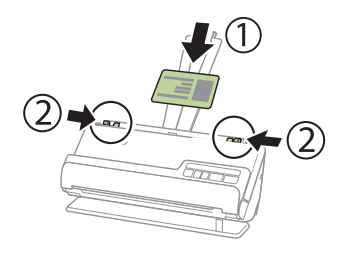

Press the  $\Diamond$  start button. When Epson ScanSmart opens, you can review your document, then select an action to complete the scan.

Appuyez sur le bouton  $\Diamond$  de démarrage. Lorsqu'Epson ScanSmart s'ouvre, vous pouvez visionner votre document, puis sélectionner une action pour compléter la numérisation.

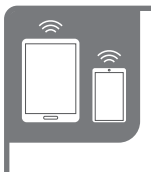

### **Scan from a mobile device (ES-C320W) • Numérisez depuis un appareil mobile (ES-C320W)**

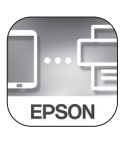

To scan from an iOS® or Android™ device, download and install the free Epson Smart Panel<sup>®</sup> app from the App Store or Google Play<sup>™</sup>.

Pour numériser depuis un appareil iOS® ou AndroidMC, téléchargez et installez l'application gratuite Epson Smart Panel® depuis l'App Store ou Google Play<sup>MC</sup>.

### **Scan from a computer • Numérisez depuis un ordinateur**

You can also scan from your computer with Epson ScanSmart.

**Windows<sup>®</sup> 11/ Windows 10: Click**  $\blacksquare$  **or**  $\blacksquare$ , then search for **Epson ScanSmart** and select it.

**Windows 8.x:** Navigate to the **Apps** screen and select **Epson ScanSmart**.

**Windows 7:** Click **> All Programs** > **Epson Software** > **Epson ScanSmart**.

**Mac:** Select **Applications** > **Epson Software** > **Epson ScanSmart**.

For more information about scanning from a computer, click the **Help** or **?** button in the scanner software or see the online *User's Guide*.

Vous pouvez aussi numériser depuis votre ordinateur avec Epson ScanSmart.

**Windows**<sup>®</sup> 11/ **Windows 10 :** Cliquez sur  $\blacksquare$  ou  $\blacksquare$ , puis effectuez une recherche d'**Epson ScanSmart** et sélectionnez-le.

**Windows 8.x :** Naviguez vers l'écran **Applications** et sélectionnez **Epson ScanSmart**.

**Windows 7 :** Cliquez sur  $\bigcirc$  > **Tous les programmes** > **Epson Software** > **Epson ScanSmart**.

**Mac :** Sélectionnez **Applications** > **Epson Software** > **Epson ScanSmart**.

Pour obtenir plus d'informations concernant la numérisation depuis un ordinateur, cliquez sur le bouton **Aide** ou **?** dans le logiciel de numérisation ou consultez le *Guide de l'utilisateur* en ligne.

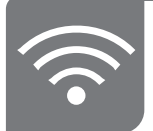

### **Troubleshooting Wi-Fi Setup (ES-C320W) • Dépannage pour configuration Wi-Fi (ES-C320W)**

**•** Your network name (SSID) and password are case sensitive. Make sure you enter uppercase and lowercase letters correctly.

Le nom du réseau (SSID) et le mot de passe sont sensibles à la casse. Assurez-vous de bien saisir les lettres minuscules et majuscules.

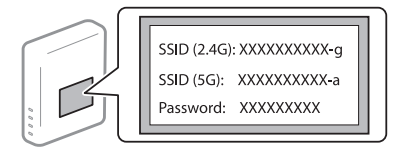

**•** If the scanner did not connect automatically and you are connecting it to the network manually, make sure you select the same network name (SSID) that the computer is connected to.

Si le scanner ne s'est pas connecté automatiquement et que vous tentez de le connecter au réseau manuellement, assurez-vous de sélectionner le même nom de réseau (SSID) auquel l'ordinateur est connecté.

**•** Turn your router off and on again, then repeat the software installation process.

Éteignez votre routeur et rallumez-le, puis répétez le processus d'installation du logiciel.

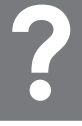

### **Help • Aide**

#### **Scanner software help**

Click the **Help** or **?** button on your software screen.

#### **User's Guide**

Double-click the icon on your desktop (or in the Applications/Epson Software/Guide folder on a Mac).

#### **Epson technical support**

#### **Internet support**

Visit **http://epson.com/support** (U.S.), **http://epson.ca/support** (Canada), or **http://latin.epson.com** (Latin America) and search for your product to download software and utilities, view manuals, get FAQs and troubleshooting advice, or contact Epson.

#### **Speak to a support representative**

Call (562) 276-4382 (U.S.) or (905) 709-3839 (Canada), 7 a.m. to 4 p.m., Pacific Time, Monday through Friday. Days and hours of support are subject to change without prior notice. Toll or long distance charges may apply.

In Latin America, see the online *User's Guide* for technical support information.

#### **Aide pour le logiciel du scanner**

Cliquez sur le bouton **Aide** ou **?** sur l'écran du logiciel.

#### **Guide de l'utilisateur**

Double-cliquez sur l'icône sur le bureau (ou dans le dossier Applications/Epson Software/Guide sur un Mac).

#### **Soutien technique Epson**

#### **Soutien Internet**

Visitez **http://epson.com/support** (É.-U.), **http://epson.ca/support** (Canada) ou **http://latin.epson.com** (Amérique latine) et effectuez une recherche de votre produit afin de télécharger des logiciels et des utilitaires, de consulter les manuels, la FAQ et des conseils de dépannage et de communiquer avec Epson.

#### **Parler à un représentant du soutien**

Composez le 562 276-4382 (É.-U.) ou le 905 709-3839 (Canada), de 7 h à 16 h, heure du Pacifique, du lundi au vendredi. Les heures et les jours de soutien sont modifiables sans préavis. Des frais d'interurbain peuvent s'appliquer.

En Amérique latine, consultez le manuel *User's Guide* en ligne pour obtenir de l'information concernant le soutien technique.

EPSON, Epson ScanSmart, and Epson Smart Panel are registered trademarks and EPSON Exceed Your Vision is a registered logomark of Seiko Epson Corporation.

Mac is a trademark of Apple Inc., registered in the U.S. and other countries. App Store is a service mark of Apple Inc., registered in the U.S. and other countries.

Android and Google Play are trademarks of Google LLC.

Windows is a registered trademark of Microsoft Corporation in the United States and/or other countries.

General Notice: Other product names used herein are for identification purposes only and may be trademarks of their respective owners. Epson disclaims any and all rights in those marks.

This information is subject to change without notice.

EPSON, Epson ScanSmart et Epson Smart Panel sont des marques déposées et EPSON Exceed Your Vision est un logotype déposé de Seiko Epson Corporation.

Mac est une marque de commerce d'Apple Inc., enregistrée aux États-Unis et dans d'autres pays. App Store est une marque de service d'Apple Inc., enregistrée aux États-Unis et dans d'autres pays.

Android et Google Play sont des marques de commerce de Google LLC.

Windows est une marque déposée de Microsoft Corporation aux États-Unis et/ou dans d'autres pays.

Avis général : Les autres noms de produit figurant dans le présent document ne sont cités qu'à des fins d'identification et peuvent être des marques de commerce de leurs propriétaires respectifs. Epson renonce à tous les droits associés à ces marques.

L'information contenue dans le présent document peut être modifiée sans préavis.

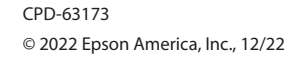

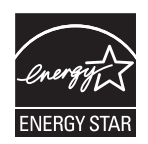